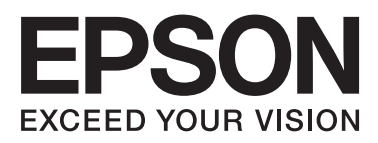

# **DS-560**

# **Guida di rete**

NPD4947-00 IT

## *Sommario*

## *[Introduzione](#page-2-0)*

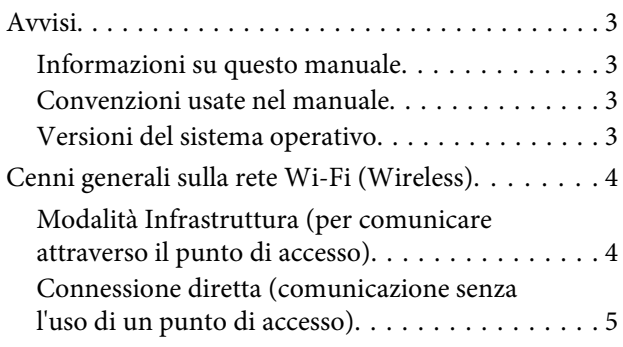

## *[Uso del prodotto tramite rete](#page-5-0)*

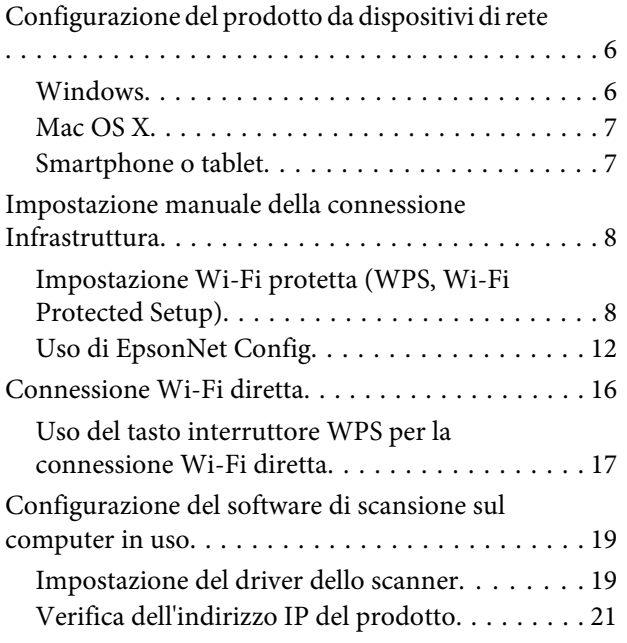

## *[Risoluzione dei problemi](#page-22-0)*

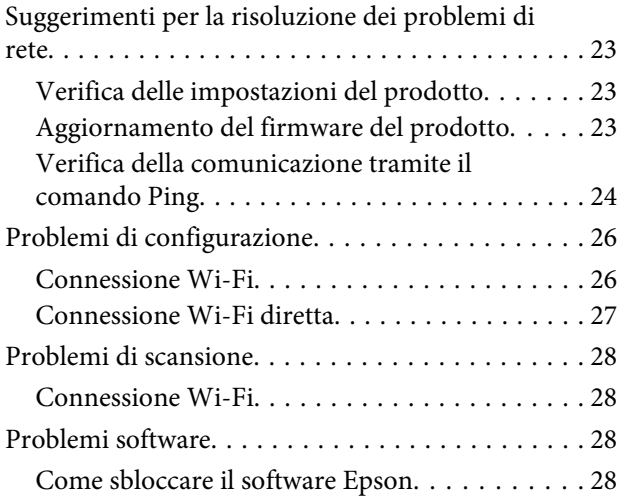

## *[Copyright e licenze per le funzionalità](#page-29-0)  [di rete](#page-29-0)*

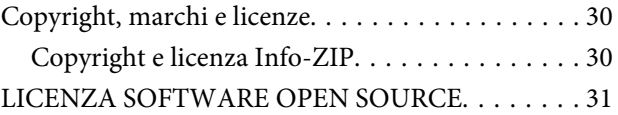

## <span id="page-2-0"></span>**Introduzione**

## **Avvisi**

## **Informazioni su questo manuale**

Questa Guida di rete fornisce istruzioni sulle impostazioni di rete wireless per il computer, lo smartphone o il prodotto in uso, nonché informazioni sulla risoluzione dei problemi.

Il contenuto di questo manuale e le specifiche del prodotto sono soggetti a modifiche senza preavviso.

## **Convenzioni usate nel manuale**

Le convenzioni usate in questo manuale sono indicate di seguito e corrispondono al significato che segue.

!*Attenzione* Osservare attentamente per evitare danni personali.

c*Importante*

Osservare attentamente per evitare danni alle apparecchiature.

*Nota*

Nelle note vengono riportati suggerimenti utili e limitazioni sul funzionamento del prodotto.

## **Versioni del sistema operativo**

In questo manuale vengono utilizzate le abbreviazioni che seguono.

- ❏ Windows 8.1 indica Windows 8.1 e Windows 8.1 Pro.
- ❏ Windows 8 indica Windows 8 e Windows 8 Pro.
- ❏ Windows 7 indica Windows 7 Home Basic, Windows 7 Home Premium, Windows 7 Professional e Windows 7 Ultimate.
- ❏ Windows Vista indica Windows Vista Home Basic Edition, Windows Vista Home Premium Edition, Windows Vista Business Edition, Windows Vista Enterprise Edition e Windows Vista Ultimate Edition.
- ❏ Windows XP indica Windows XP Home Edition, Windows XP Professional x64 Edition e Windows XP Professional.
- ❏ Mac OS X indica Mac OS X 10.5.8, 10.6.x, 10.7.x, 10.8.x.

## <span id="page-3-0"></span>**Cenni generali sulla rete Wi-Fi (Wireless)**

Esistono due tipi di connessione Wi-Fi: il modo Infrastruttura (comunicazione tramite punto di accesso) e la connessione Wi-Fi diretta (comunicazione diretta tra dispositivi senza l'uso di un punto di accesso).

## **Modalità Infrastruttura (per comunicare attraverso il punto di accesso)**

In modalità Infrastruttura, sia i computer wireless che quelli dotati di cavo, possono comunicare attraverso un punto di accesso (quale un router wireless) per inviare i dati all'interfaccia di rete.

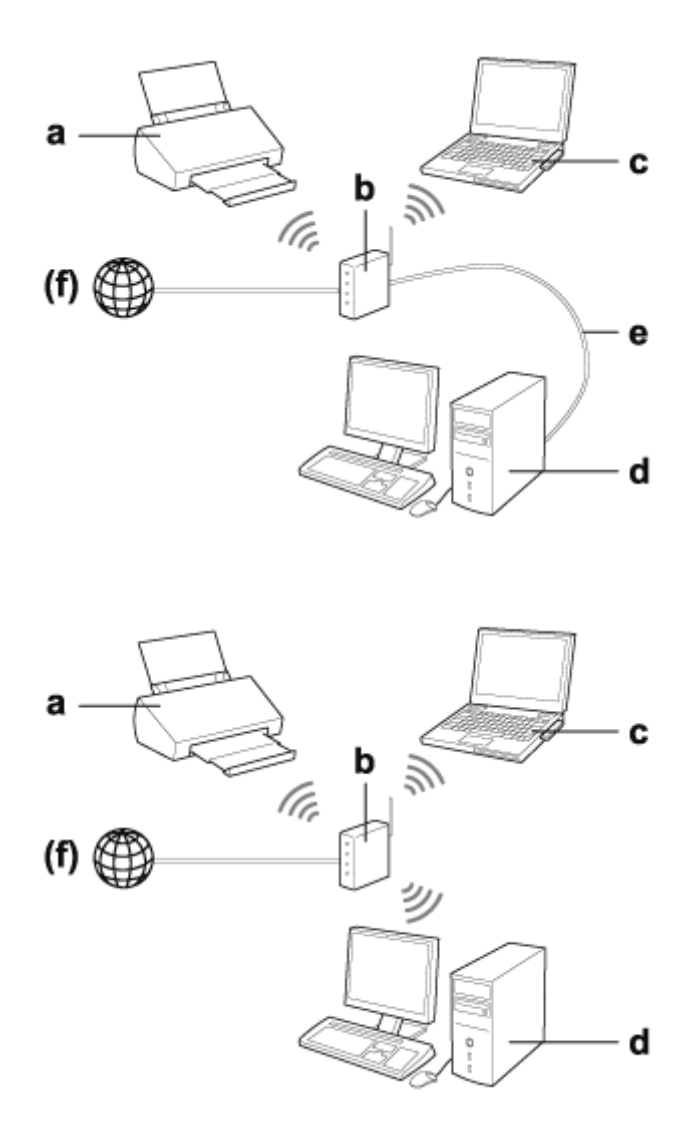

#### a. Prodotto

- b. Router wireless (o punto di accesso)
- c. Computer con interfaccia Wi-Fi (incorporata o aggiunta tramite scheda USB/PC e altro)
- d. Computer con porta LAN o interfaccia Wi-Fi

<span id="page-4-0"></span>e. Cavo Ethernet (se il computer e il router wireless vengono collegati direttamente)

(f. Accesso Internet)

## **Connessione diretta (comunicazione senza l'uso di un punto di accesso)**

Per utilizzare il prodotto in un ambiente wireless senza un punto di accesso, è necessaria una connessione Wi-Fi diretta.

È possibile connettere il prodotto in modo wireless senza l'uso di un punto di accesso.

Per informazioni dettagliate, vedere ["Connessione Wi-Fi diretta" a pagina 16.](#page-15-0)

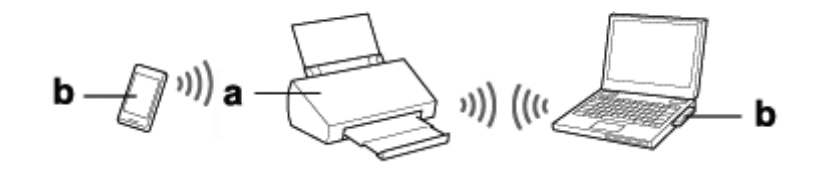

a. Prodotto

b. Computer (con interfaccia Wi-Fi) o dispositivo Wi-Fi

## <span id="page-5-0"></span>**Uso del prodotto tramite rete**

## **Configurazione del prodotto da dispositivi di rete**

In questa sezione viene descritto come utilizzare il prodotto da dispositivi di rete che eseguono Windows, Mac OS X, iOS e Android. Di seguito vengono riportate le impostazioni di rete consigliate per ciascun dispositivo.

- ❏ Windows: uso del disco del software o del programma di installazione dal sito Web Epson.
- ❏ Mac OS X: uso di EpsonNet Setup dal sito Web Epson.
- ❏ iOS e Android: uso dell'applicazione Epson DocumentScan.

Per ulteriori dettagli su ciascun sistema operativo, vedere le sezioni che seguono.

## **Windows**

## **Impostazione tramite il disco del software del prodotto**

Per utilizzare il prodotto da un computer Windows, effettuare l'impostazione tramite il disco del software del prodotto. È inoltre possibile utilizzare il disco del software se si desidera usare il prodotto da un secondo computer o cambiare da una connessione USB a una connessione di rete.

Se il computer in uso non dispone di un'unità CD/DVD, è possibile scaricare il programma di installazione dal seguente sito Web Epson.

<http://support.epson.net/setupnavi/>

<span id="page-6-0"></span>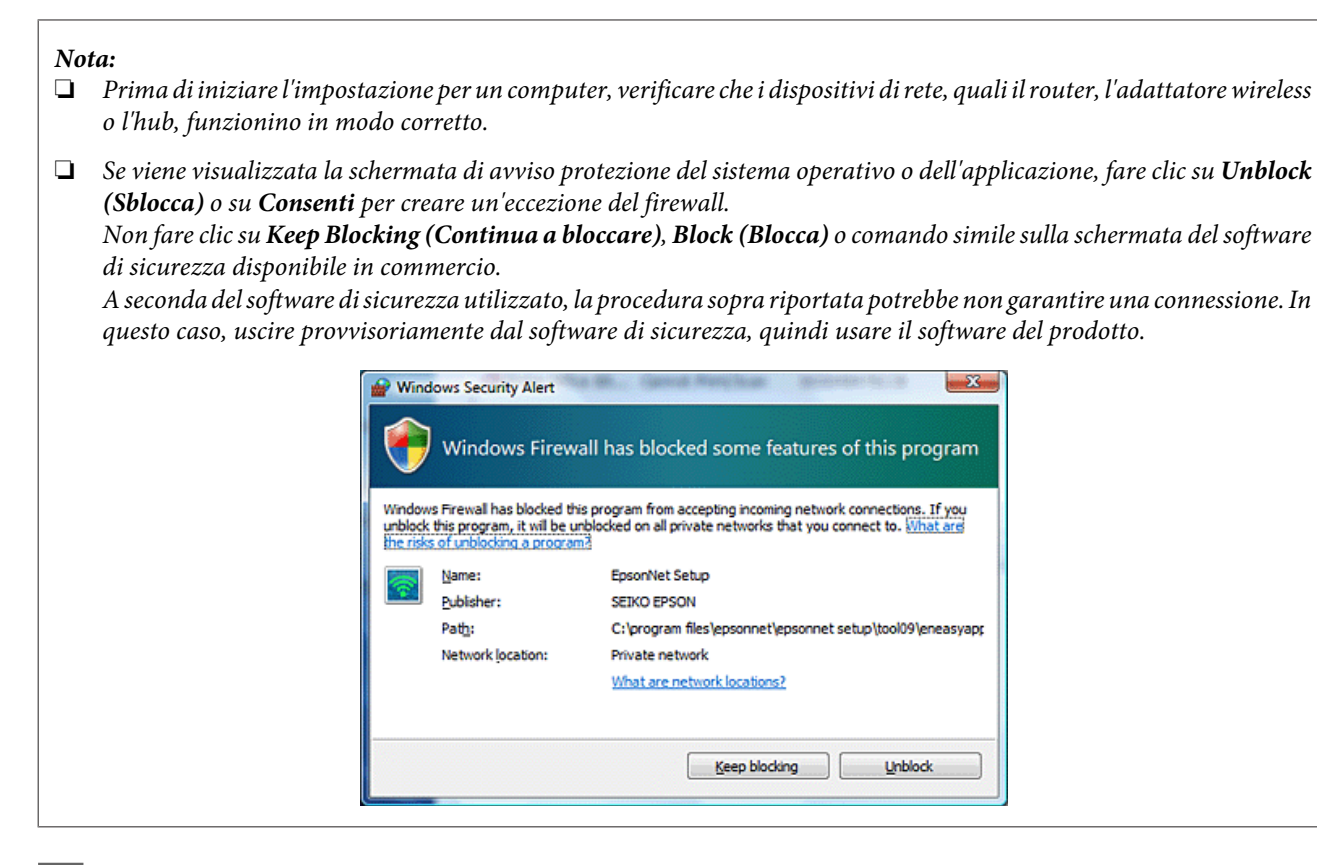

Inserire il disco del software nell'unità CD-ROM/DVD.

#### *Nota:*

Se la schermata d'installazione non appare automaticamente in Windows, fare doppio clic sull'icona del disco in *Computer* (o *My Computer (Risorse del computer)*).

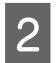

2 Seguire le istruzioni visualizzate sullo schermo.

## **Mac OS X**

Per Mac OS X, scaricare il software dal sito Web Epson.

#### *Nota:*

Prima dell'avvio dell'impostazione del computer, verificare che i dispositivi di rete, quali il router o l'adattatore wireless, funzionino correttamente.

Andare al seguente sito Web Epson e seguire le istruzioni a video per impostare il prodotto e una connessione di rete.

<http://support.epson.net/setupnavi/>

## **Smartphone o tablet**

Per smartphone o tablet iOS o Android, usare l'applicazione Epson DocumentScan.

<span id="page-7-0"></span>Epson DocumentScan consente di effettuare la scansione sul prodotto in modo wireless dallo smartphone o dal tablet.

Per ulteriori informazioni, cercare **Epson DocumentScan** in App Store o in Google Play per trovare tale applicazione.

## **Impostazione manuale della connessione Infrastruttura**

Per impostare manualmente la connessione Wi-Fi del prodotto in modo Infrastruttura, effettuare i passaggi che seguono.

*Nota:*

Prima di connettere il prodotto, verificare che la rete Wi-Fi sia abilitata.

## **Impostazione Wi-Fi protetta (WPS, Wi-Fi Protected Setup)**

Esistono due tipi di impostazione WPS: il metodo con interruttore WPS e il metodo con codice PIN WPS.

*Nota:*

- ❏ Prima di connettere il prodotto alla rete, verificare che il punto di accesso supporti la funzione WPS.
- ❏ Per maggiori dettagli sulla funzione WPS del punto di accesso o per la risoluzione ai problemi, vedere la Guida utente del punto di accesso.

## **Interruttore WPS**

È possibile effettuare l'impostazione premendo il tasto WPS su un router wireless (punto di accesso). Utilizzare questo metodo se sono già stati connessi altri dispositivi abilitati Wi-Fi tramite WPS.

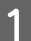

A Impostare l'interruttore del modo di connessione del prodotto su **Wi-Fi**.

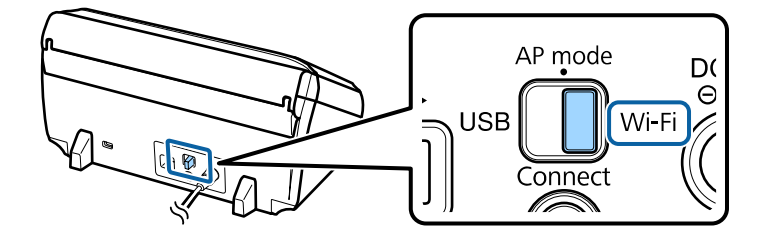

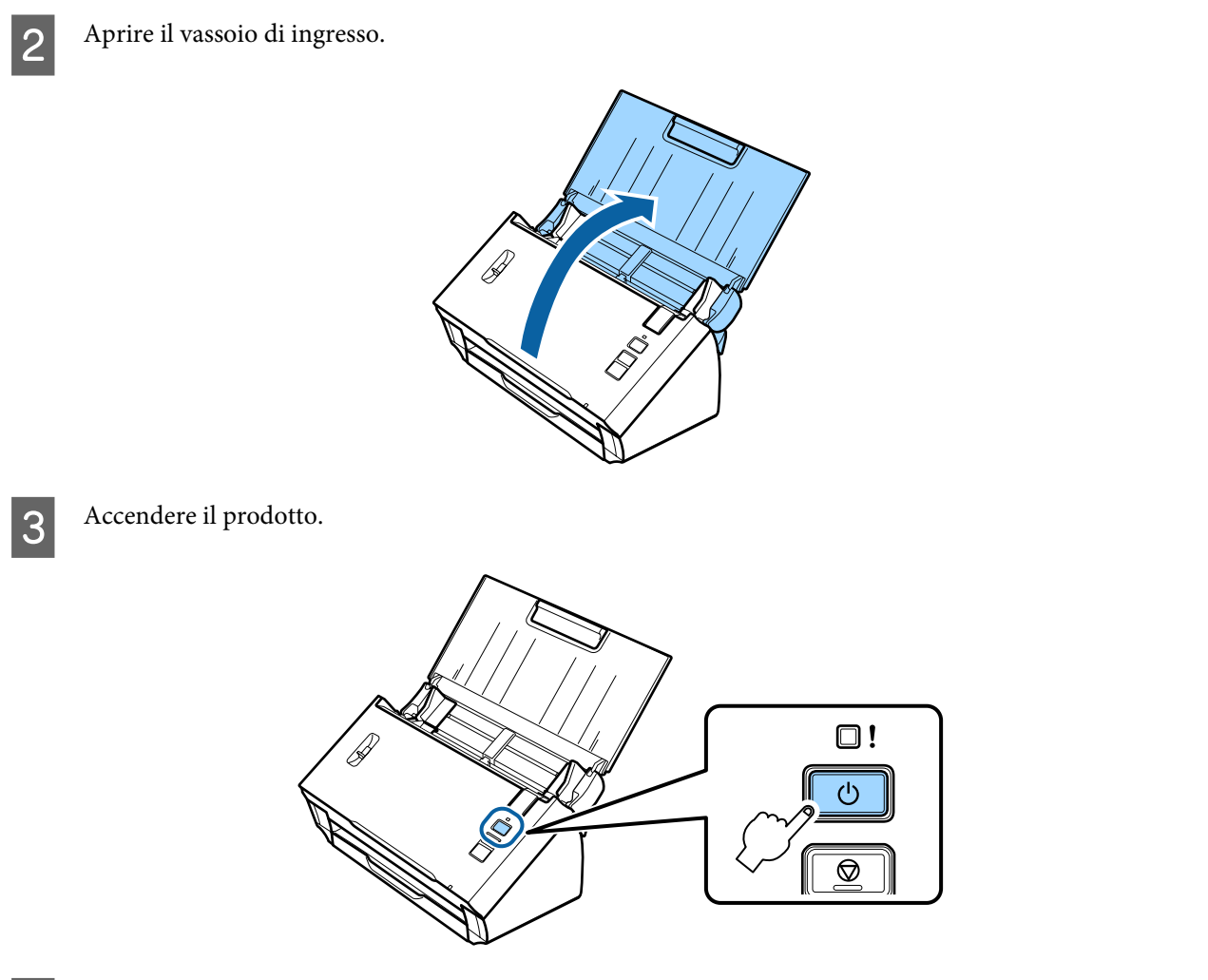

D Tenere premuto il tasto **Connect** sul prodotto per almeno tre secondi, fino a far lampeggiare alternatamente le spie **Status** ed Error sul prodotto.

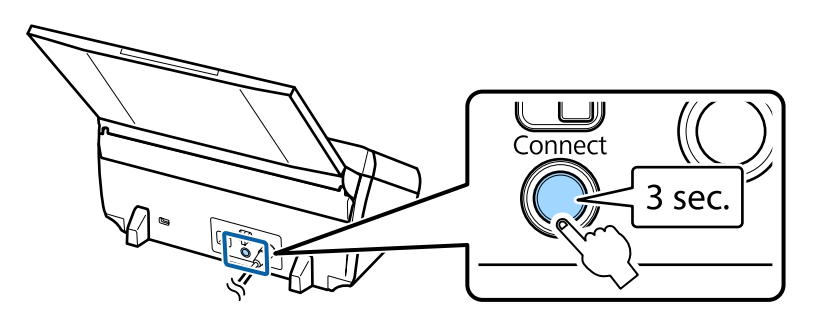

E Premere il tasto WPS (Wi-Fi Protected Setup) sul router wireless (punto di accesso).

#### *Nota:*

Se il router wireless (punto di accesso) non dispone di un tasto WPS, è possibile abilitare la funzione WPS tramite il software in dotazione con il router wireless (punto di accesso). Per ulteriori dettagli, vedere la documentazione fornita con il router wireless (punto di accesso).

Quando la spia **Status** sul prodotto rimane accesa, la connessione risulta in funzione.

Per effettuare la scansione, occorre configurare il software di scansione sul computer in uso. & ["Configurazione del software di scansione sul computer in uso" a pagina 19](#page-18-0)

*Nota:*

Se l'impostazione Wi-Fi non riesce, vedere la sezione che segue.

& ["Impossibile connettersi al punto di accesso" a pagina 26](#page-25-0)

## **Codice PIN WPS**

Per eseguire l'impostazione, immettere otto numeri (codice PIN) nel router wireless (punto di accesso). Il codice PIN del prodotto è **01234565**.

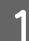

A Impostare l'interruttore del modo di connessione del prodotto su **AP mode**.

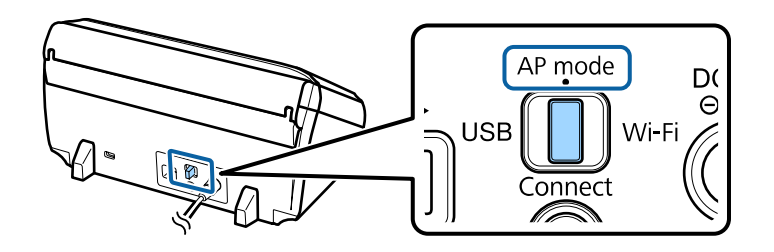

### *Nota:*

Anche se il metodo di connessione con codice PIN WPS imposta il prodotto per una rete infrastruttura, occorre in questa fase portare l'interruttore del modo di connessione su *AP mode*.

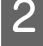

2 Aprire il vassoio di ingresso.

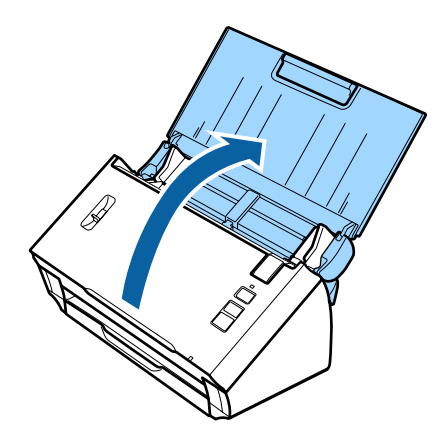

C Tenere premuto il tasto **Connect** sul prodotto e accenderlo.

Continuare a tenere premuto il tasto **Connect** fino a far lampeggiare alternatamente le spie **Status** ed Error sul prodotto.

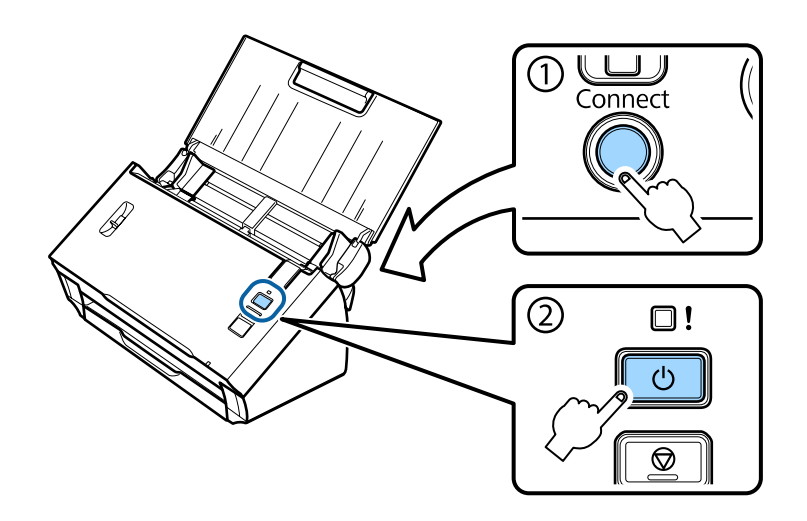

D Immettere il codice PIN (**01234565**) nel router wireless (punto di accesso).

#### *Nota:*

Per ulteriori informazioni sull'immissione del codice PIN, vedere la documentazione fornita con il router wireless (punto di accesso).

Quando la spia **Status** sul prodotto rimane accesa, l'impostazione Wi-Fi del prodotto risulta completata.

Spegnere il prodotto.

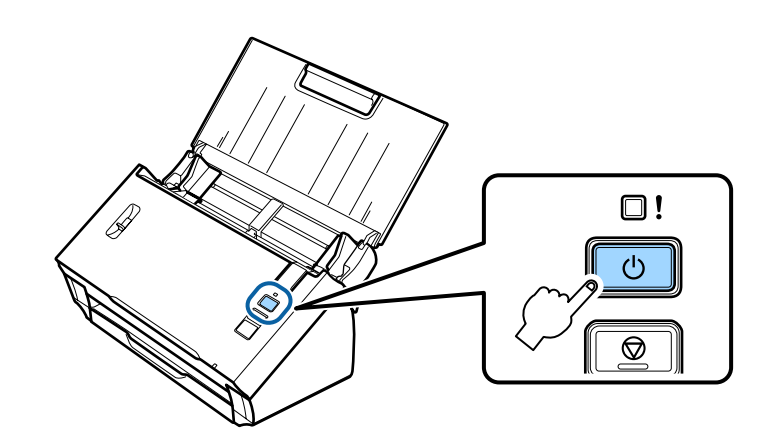

F Impostare l'interruttore del modo di connessione del prodotto su **Wi-Fi**.

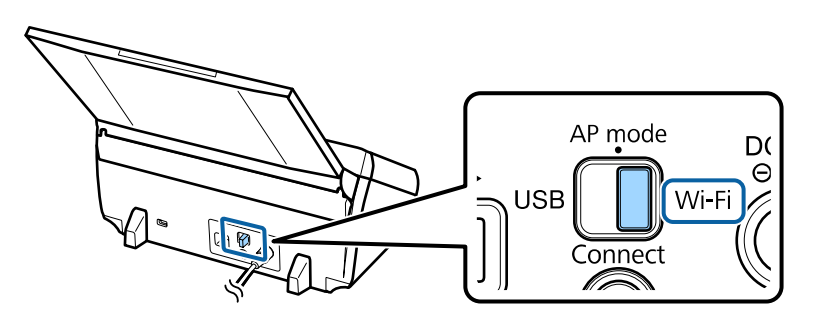

<span id="page-11-0"></span>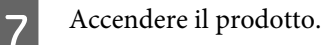

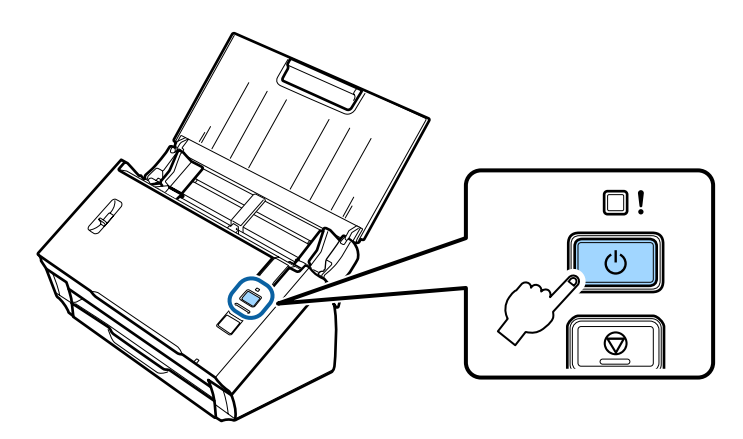

Quando la spia **Status** sul prodotto rimane accesa, la connessione risulta in funzione.

Per effettuare la scansione, occorre configurare il software di scansione sul computer in uso. & ["Configurazione del software di scansione sul computer in uso" a pagina 19](#page-18-0)

#### *Nota:*

- Se l'impostazione Wi-Fi non riesce, vedere la sezione che segue.
- & ["Impossibile connettersi al punto di accesso" a pagina 26](#page-25-0)

## **Uso di EpsonNet Config**

Per connettere il prodotto a una rete Wi-Fi tramite il modo Infrastruttura, è possibile utilizzare EpsonNet Config.

Connettere il prodotto al computer in uso utilizzando una connessione Wi-Fi diretta per registrare le impostazioni di rete infrastruttura sullo scanner. Quindi, riavviare lo scanner nel modo di connessione infrastruttura per connetterlo alla rete infrastruttura in uso.

#### *Nota:*

Se si utilizzano dispositivi iOS o Android, è possibile utilizzare Epson DocumentScan per connettere il prodotto tramite il modo infrastruttura. Per ulteriori informazioni su Epson DocumentScan, vedere la sezione che segue. & ["Smartphone o tablet" a pagina 7](#page-6-0)

Prima di iniziare, verificare le seguenti impostazioni.

❏ EpsonNet Config deve essere installato sul computer in uso. Se non è installato, installarlo dal disco del software o scaricarlo dal seguente sito Web. <http://support.epson.net/setupnavi/>

❏ Il prodotto e il computer in uso devono essere accesi e collegati con una connessione Wi-Fi diretta. ◆ ["Connessione Wi-Fi diretta" a pagina 16](#page-15-0)

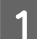

Avviare EpsonNet Config sul computer in uso.

**Windows 8.1**/**Windows 8**: Schermata **Start** > **Apps (App)** > **EpsonNet** > **EpsonNet Config**

## **Windows 7**/**Windows Vista**/**Windows XP**:

**Start** > **All Programs (Tutti i programmi)** o **Programs (Programmi)** > **EpsonNet** > **EpsonNet Config VX**\* > **EpsonNet Config**

### **Mac OS X**:

Selezionare **Applications (Applicazioni)** > **Epson Software** > **EpsonNet** > **EpsonNet Config VX**\* > **EpsonNet Config**.

\* Dove "X" rappresenta la versione del software.

B Selezionare il prodotto in uso dall'elenco e quindi fare clic su **Configuration (Configurazione)**.

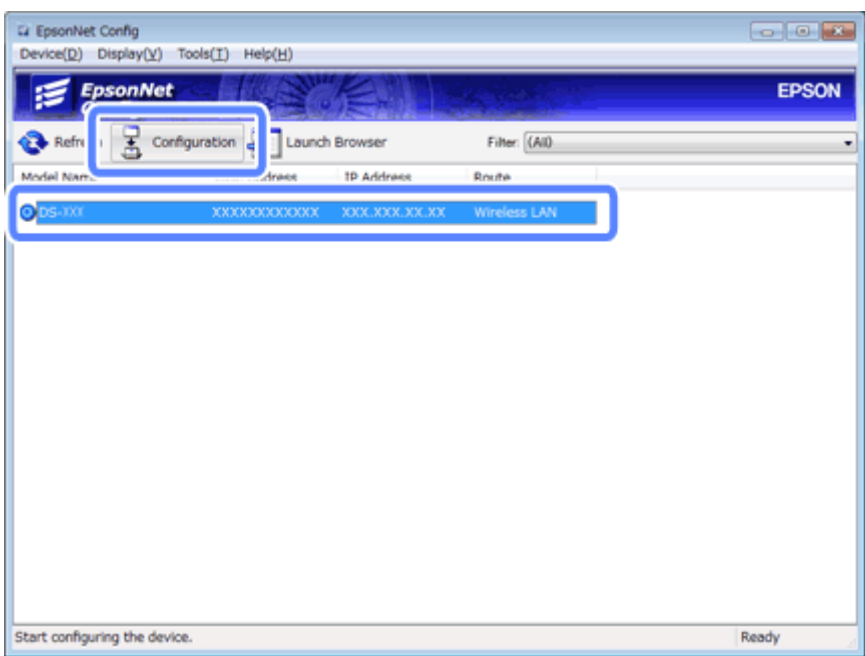

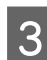

Selezionare Network Interface (Interfaccia di rete) - Network (Rete) - Basic (Wireless) (Generale **(Wireless))**.

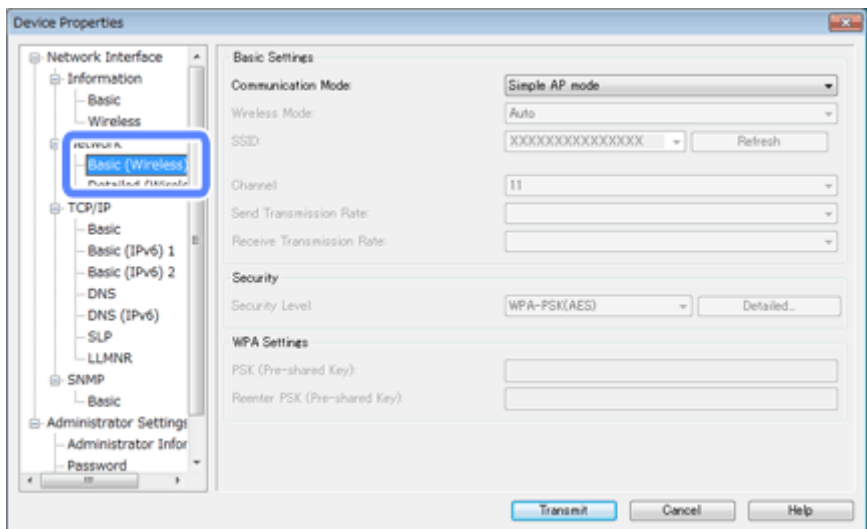

D Effettuare le impostazioni necessarie per la connessione infrastruttura.

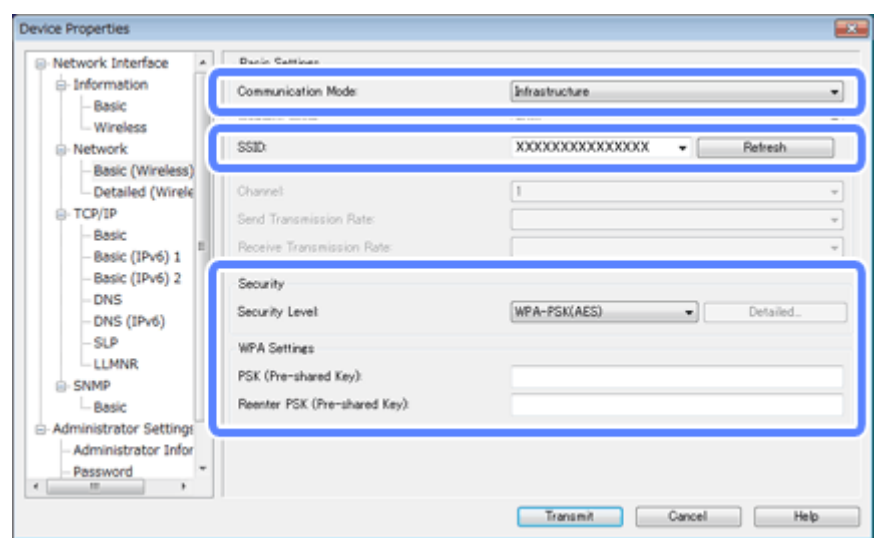

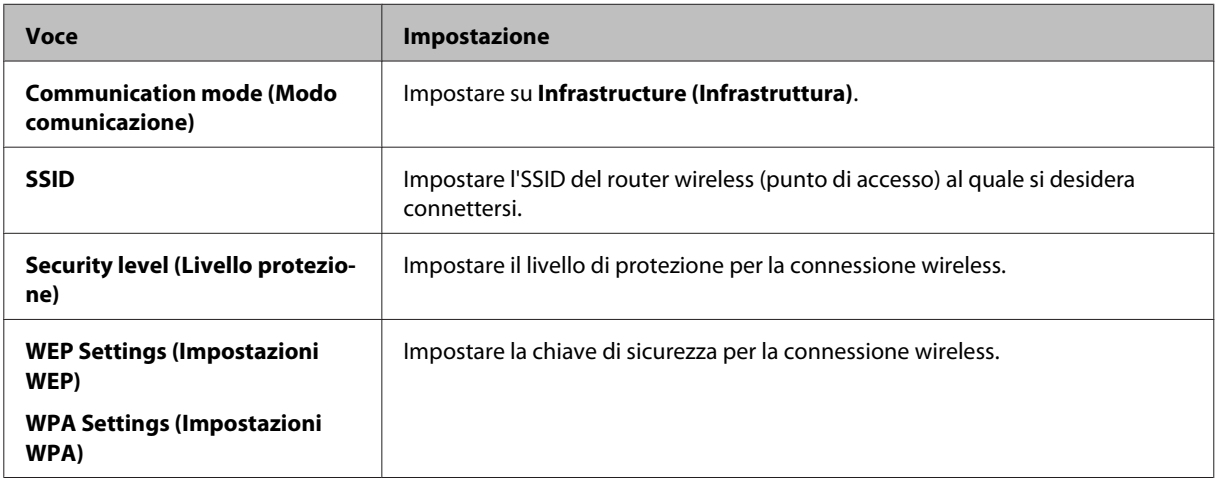

Se necessario, effettuare impostazioni supplementari.

### *Nota:*

Se non si conoscono le impostazioni di sicurezza per il router wireless (punto di accesso), vedere la documentazione fornita con il router wireless (punto di accesso) oppure contattare l'amministratore di rete.

**EXECUTE:** Fare clic su **Transmit** (Trasmetti).

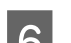

**F** Chiudere EpsonNet Config.

Fare clic su **Device (Periferica)**, quindi su **Quit (Termina)**.

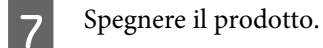

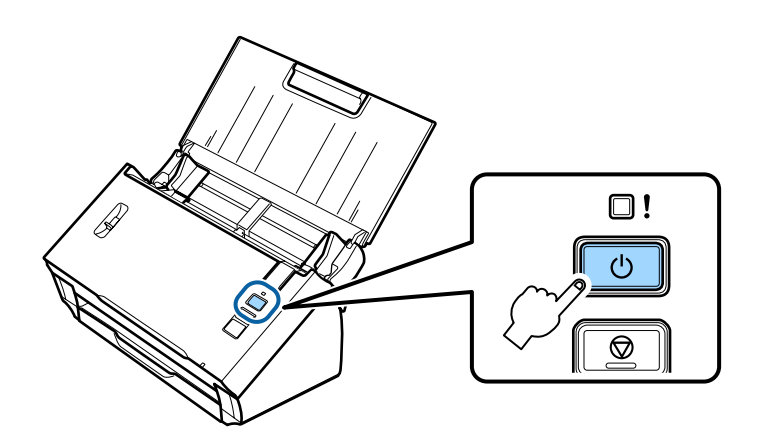

- H Disconnettere la connessione Wi-Fi diretta e quindi collegare il computer in uso alla rete infrastruttura.
- 

I Impostare l'interruttore del modo di connessione del prodotto su **Wi-Fi**.

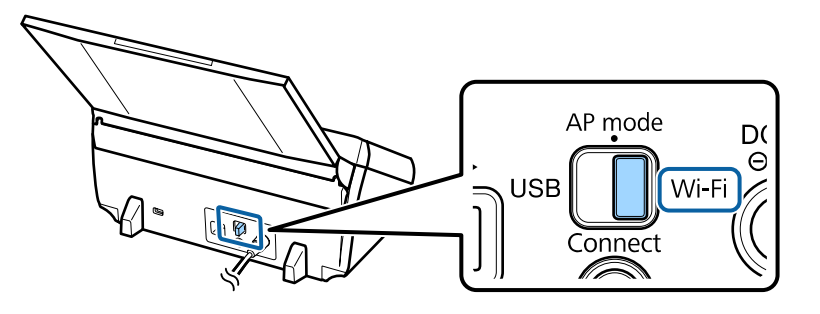

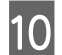

10 Accendere il prodotto.

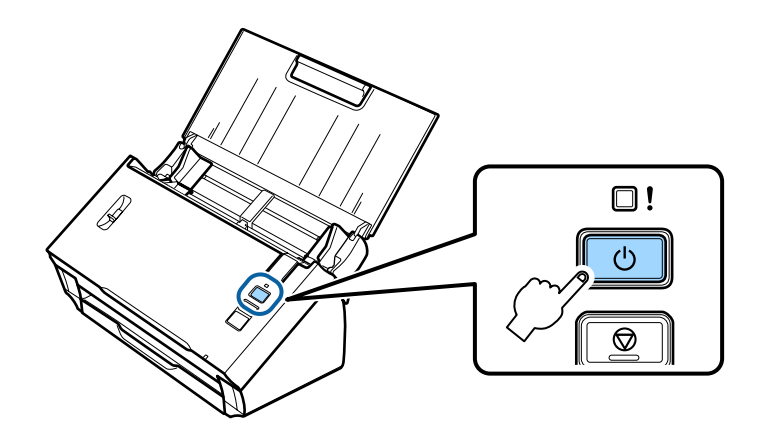

Quando la spia **Status** sul prodotto rimane accesa, la connessione risulta in funzione.

Per effettuare la scansione, occorre configurare il software di scansione sul computer in uso. & ["Configurazione del software di scansione sul computer in uso" a pagina 19](#page-18-0)

#### *Nota:*

Se l'impostazione Wi-Fi non riesce, vedere la sezione che segue.

& ["Impossibile connettersi al punto di accesso" a pagina 26](#page-25-0)

## <span id="page-15-0"></span>**Connessione Wi-Fi diretta**

È possibile connettere il prodotto direttamente ai dispositivi dotati di funzionalità Wi-Fi, senza l'uso di un router wireless (punto di accesso). Il prodotto agisce da punto di accesso; tale metodo di connessione è denominato "modo punto di accesso".

### *Nota:*

❏ Questo modo di connessione non supporta Windows 8.1/Windows 8.

❏ Quando si utilizza una connessione Wi-Fi diretta, l'accesso a Internet del computer risulta disabilitato. Se si desidera effettuare la scansione senza un'unità CD o un computer Mac OS X con connessione Wi-Fi diretta, scaricare il software di scansione prima di connettersi. <http://support.epson.net/setupnavi/>

Le specifiche di connessione sono le seguenti:

- ❏ Numero di connessioni concomitanti: 4
- ❏ Sicurezza: WPA2-PSK(AES)
- ❏ Standard: 802.11b/g
	- A Impostare l'interruttore del modo di connessione del prodotto su **AP mode**.

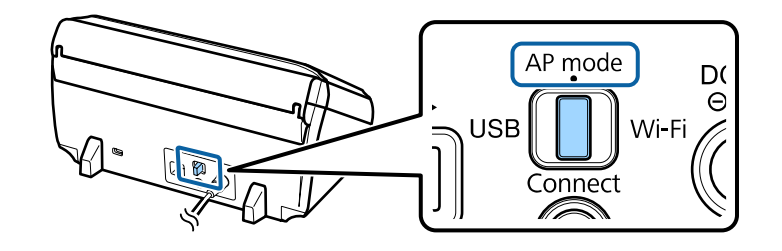

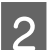

Aprire il vassoio di ingresso.

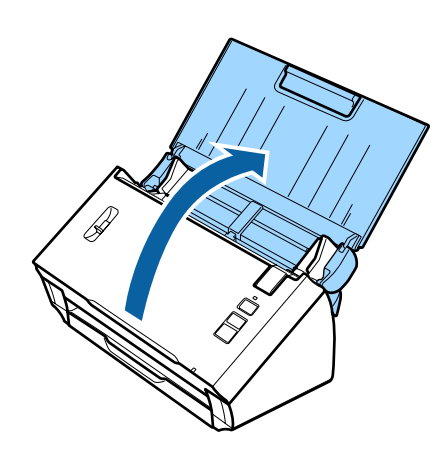

<span id="page-16-0"></span>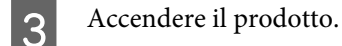

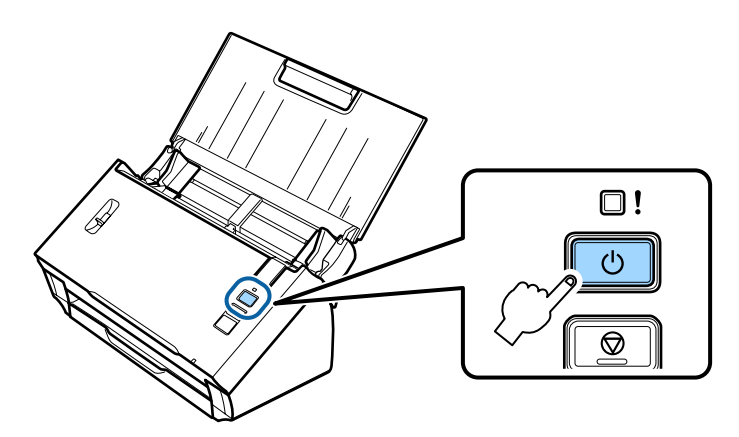

Dal computer in uso o dal dispositivo, cercare e selezionare l'SSID riportato nell'etichetta sul retro del prodotto.

E Immettere la password riportata nell'etichetta sul retro del prodotto nell'apposito campo delle impostazioni Wi-Fi sul computer o sul dispositivo.

Quando la spia **Status** sul prodotto rimane accesa, verificare che la connessione sul computer o sul dispositivo sia avvenuta correttamente.

Per effettuare la scansione, occorre configurare il software di scansione sul computer in uso. & ["Configurazione del software di scansione sul computer in uso" a pagina 19](#page-18-0)

#### *Nota:*

Se l'impostazione Wi-Fi non riesce, vedere la sezione che segue.

& ["Impossibile connettersi al punto di accesso" a pagina 26](#page-25-0)

## **Uso del tasto interruttore WPS per la connessione Wi-Fi diretta**

È possibile impostare una connessione diretta premendo il tasto interruttore WPS o utilizzando la funzione WPS se il dispositivo supporta tale metodo.

#### *Nota:*

- ❏ Prima di connettere il prodotto alla rete, verificare che il dispositivo supporti la funzione WPS.
- ❏ Per ulteriori informazioni sulla funzione WPS punto di accesso o sulla risoluzione dei problemi, vedere la documentazione fornita con il dispositivo.
	- A Impostare l'interruttore del modo di connessione del prodotto su **AP mode**.

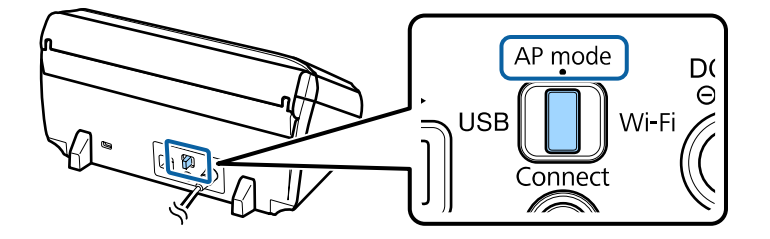

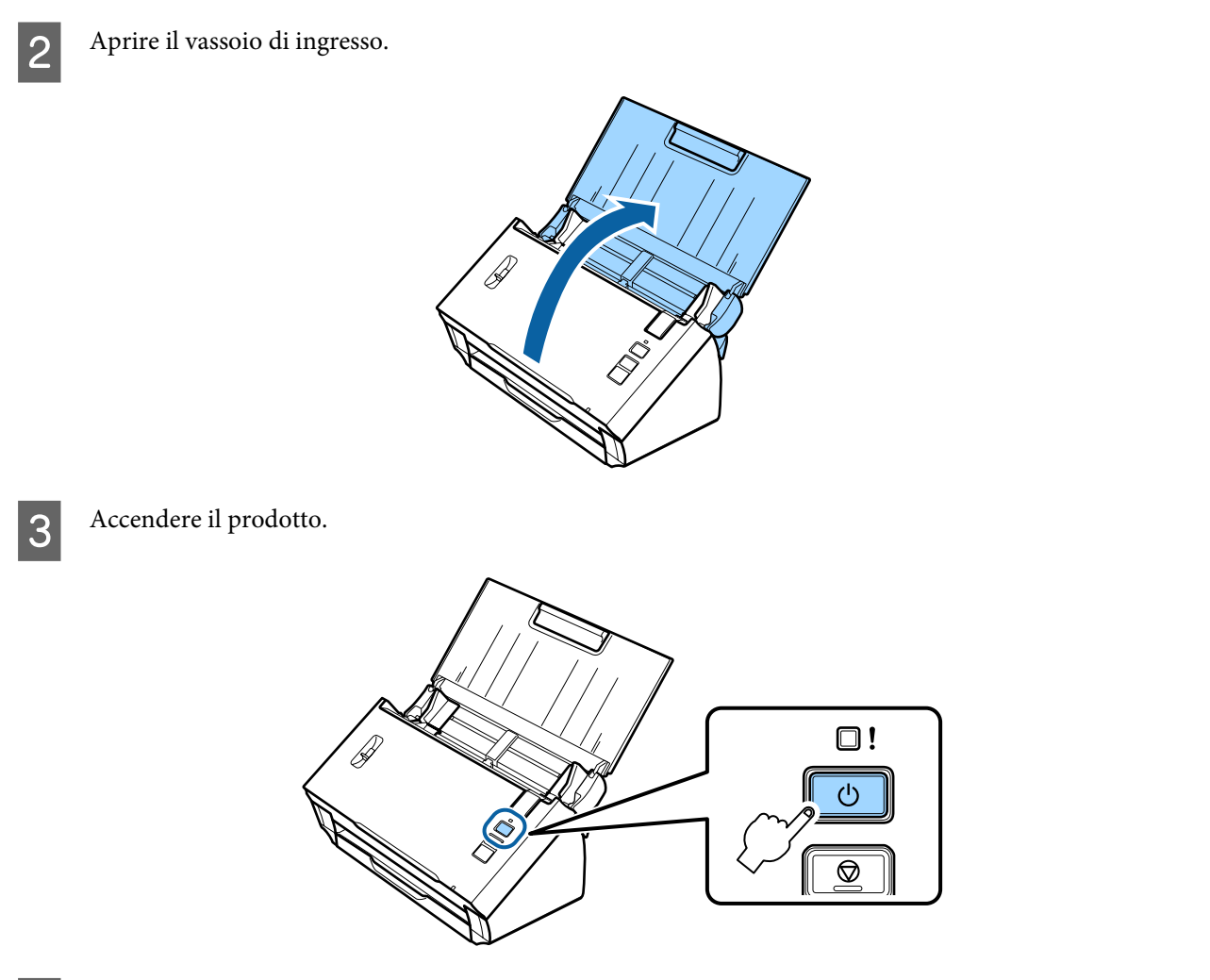

D Tenere premuto il tasto **Connect** sul prodotto per almeno tre secondi, fino a far lampeggiare alternatamente le spie **Status** ed Error sul prodotto.

Il prodotto entra in stato di standby per la connessione WPS per due minuti e la spia **Status** rimane accesa.

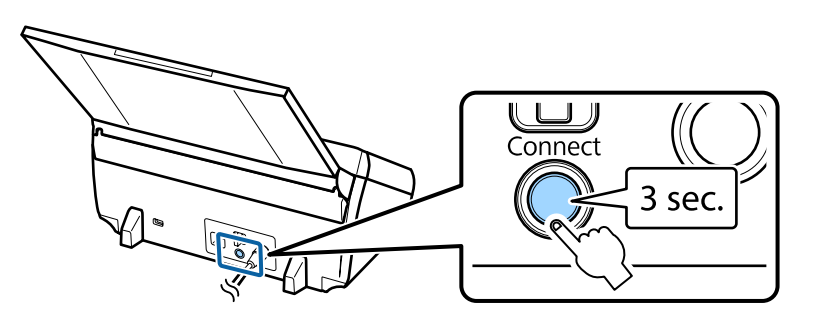

E Premere il tasto WPS o avviare la funzione WPS sul dispositivo che si desidera connettere al prodotto.

#### *Nota:*

Occorre terminare questa fase entro circa due minuti. Altrimenti, lo stato di standby per la connessione WPS viene annullato.

Verificare che la connessione sia stata stabilita correttamente sul computer o sul dispositivo in uso.

<span id="page-18-0"></span>Per effettuare la scansione, occorre configurare il software di scansione sul computer in uso. & "Configurazione del software di scansione sul computer in uso" a pagina 19

*Nota:* Se l'impostazione Wi-Fi non riesce, vedere la sezione che segue.  $\rightarrow$  ["Impossibile connettersi al punto di accesso" a pagina 26](#page-25-0)

## **Configurazione del software di scansione sul computer in uso**

Se si sta impostando il prodotto senza il programma di installazione su CD, occorre configurare il software di scansione sul computer. Registrare l'indirizzo IP del prodotto nel driver dello scanner.

## **Impostazione del driver dello scanner**

In questa sezione viene descritto come impostare il software di scansione sul computer in uso.

Prima di iniziare, verificare le seguenti impostazioni.

- ❏ Epson Scan deve essere installato sul computer in uso. Se non è installato, installarlo dal disco del software o scaricarlo dal seguente sito Web. <http://support.epson.net/setupnavi/>
- ❏ Si deve disporre dell'indirizzo IP del prodotto da usare se vi sono più scanner nella rete. Per informazioni sulla modalità di verifica dell'indirizzo IP, vedere la sezione che segue. & ["Verifica dell'indirizzo IP del prodotto" a pagina 21](#page-20-0)
- ❏ Il prodotto deve essere acceso e connesso a una rete wireless.

#### *Nota per Windows:*

Accedere al computer con diritti di amministratore e quindi effettuare l'installazione. Se viene richiesto di immettere una password di amministratore, immetterla e quindi continuare le operazioni.

#### *Nota per Mac OS X:*

❏ Non utilizzare la funzione di commutazione rapida utente mentre si utilizza questo prodotto.

❏ È necessario accedere a un account Computer Administrator (Amministratore Computer).

A Avviare Epson Scan Settings (Settaggi EPSON Scan).

**Windows 8.1**/**Windows 8**: Schermata **Start** > **Apps (App)** > **Epson** > **Epson Scan Settings**

**Windows 7**/**Windows Vista**/**Windows XP: Start** > **All Programs (Tutti i programmi)** o **Programs (Programmi)** > **EPSON** > **EPSON Scan** > **EPSON Scan Settings (Settaggi EPSON Scan)**

### **Mac OS X:**

Selezionare **Applications (Applicazioni)** > **EPSON Software** > **EPSON Scan Settings (Settaggi EPSON Scan)**.

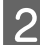

B Selezionare lo scanner dall'elenco a discesa **Select Scanner (Selezionare Scanner)**.

Selezionare Rete, quindi fare clic su Add (Aggiungi).

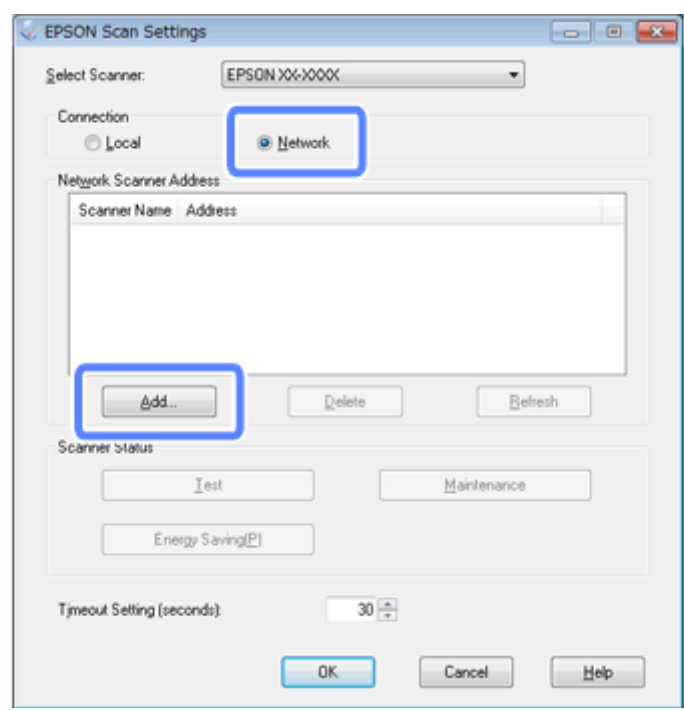

<span id="page-20-0"></span>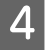

D Nella finestra Add (Aggiungi), scegliere l'indirizzo IP del prodotto in Search for addresses (Ricerca indirizzi). Quindi, fare clic su **OK**.

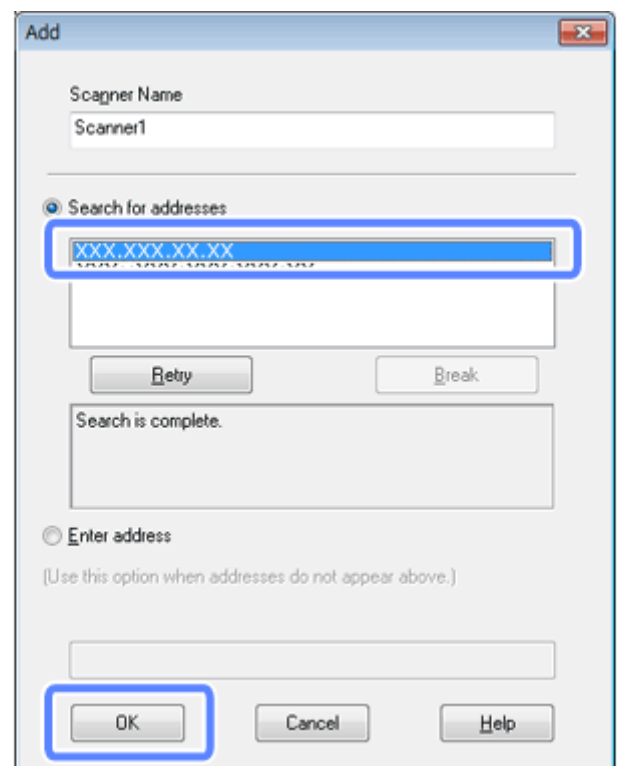

#### *Nota:*

È possibile aggiungere manualmente l'indirizzo IP del prodotto.

- Selezionare *Enter address (Inserire l'indirizzo)*, digitare l'indirizzo e quindi fare clic su *OK*.
- E Nella finestra Epson Scan Settings (Settaggi EPSON Scan), fare clic sul pulsante **Test** per verificare la connessione. Se il funzionamento risulta corretto, verrà visualizzato un messaggio di avvenuta connessione.
- **6** Fare clic su **OK** per salvare le impostazioni.

## **Verifica dell'indirizzo IP del prodotto**

In questa sezione viene descritto come verificare l'indirizzo IP del prodotto in uso.

Prima di iniziare, verificare i seguenti punti.

- ❏ EpsonNet Config deve essere installato sul computer in uso. Se non è installato, installarlo dal disco del software o scaricarlo dal seguente sito Web. <http://support.epson.net/setupnavi/>
- ❏ Il prodotto deve essere acceso e connesso a una rete wireless.

Avviare EpsonNet Config sul computer in uso.

### **Windows 8.1**/**Windows 8**:

Schermata **Start** > **Apps (App)** > **EpsonNet** > **EpsonNet Config**

### **Windows 7**/**Windows Vista**/**Windows XP**:

**Start** > **All Programs (Tutti i programmi)** o **Programs (Programmi)** > **EpsonNet** > **EpsonNet Config VX**\* > **EpsonNet Config**

## **Mac OS X**:

Selezionare **Applications (Applicazioni)** > **Epson Software** > **EpsonNet** > **EpsonNet Config VX**\* > **EpsonNet Config**.

\* Dove "X" rappresenta la versione del software.

B Individuare il prodotto in uso nell'elenco visualizzato e quindi verificare l'indirizzo IP del prodotto.

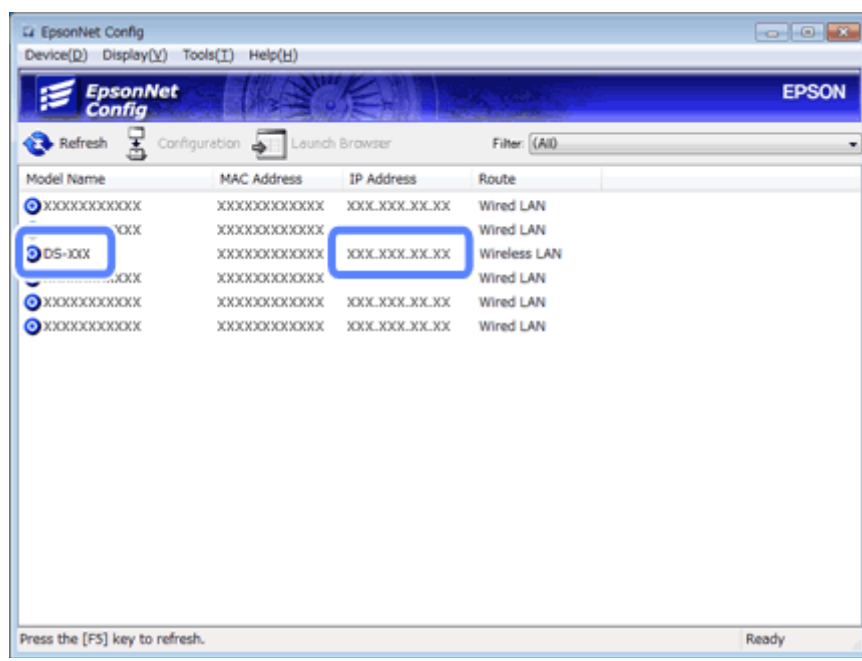

#### *Nota:*

Se si desidera verificare la connessione con il comando Ping, occorre disporre dell'indirizzo IP del prodotto.

& ["Verifica della comunicazione tramite il comando Ping" a pagina 24](#page-23-0)

## <span id="page-22-0"></span>**Risoluzione dei problemi**

## **Suggerimenti per la risoluzione dei problemi di rete**

I problemi di rete possono essere causati da ambiente di rete, computer e prodotto. Per agevolare la risoluzione di eventuali problemi, è possibile verificare lo stato della rete tramite i metodi che seguono.

#### *Nota:*

Quando le impostazioni di rete vengono modificate, sono necessari circa da 30 a 60 secondi per l'applicazione delle modifiche.

(Il tempo di applicazione delle modifiche varia a seconda del metodo di impostazione, del router wireless, del punto di accesso e altro ancora.)

## **Verifica delle impostazioni del prodotto**

Assicurarsi che l'interruttore del modo di connessione sul prodotto sia impostato correttamente.

Se si utilizza il modo infrastruttura, impostare su **Wi-Fi**. Se si utilizza la connessione Wi-Fi diretta, impostare su **AP mode**.

## **Aggiornamento del firmware del prodotto**

I problemi di rete possono venire risolti aggiornando il firmware del prodotto. Verificare che sia in uso la versione più recente del firmware del prodotto. Per gli aggiornamenti più recenti del firmware, controllare il sito Web Epson. Se non sono presenti informazioni relative al firmware sul sito Web Epson, significa che è già in uso il firmware più aggiornato.

<http://www.epson.com/>

<http://www.epson.jp/download>

### c*Importante:*

Non spegnere il prodotto durante l'aggiornamento del firmware. Altrimenti, il firmware potrebbe non venire aggiornato correttamente.

#### *Nota:*

Esistono due tipi di firmware per il prodotto: il firmware principale dello scanner e il firmware del modulo Wi-Fi. Per aggiornare il firmware, seguire le istruzioni riportate nelle informazioni di rilascio del firmware.

Per controllare la versione del firmware, vedere la sezione che segue.

- & ["Verifica della versione del firmware principale dello scanner" a pagina 24](#page-23-0)
- & ["Verifica della versione del firmware del modulo Wi-Fi" a pagina 24](#page-23-0)

## <span id="page-23-0"></span>**Verifica della versione del firmware principale dello scanner**

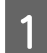

Avviare Epson Scan Settings.

**Windows 8.1**/**Windows 8**: Schermata **Start** > **Apps (App)** > **Epson** > **EPSON Scan Settings**

**Windows 7**/**Windows Vista**/**Windows XP**: **Start** > **All Programs (Tutti i programmi)** o **Programs (Programmi)** > **EPSON** > **EPSON Scan** > **EPSON Scan Settings**

**Mac OS X**: Selezionare **Applications (Applicazioni)** > **EPSON Software** > **EPSON Scan Settings**.

B Fare clic su **Test**.

## **Verifica della versione del firmware del modulo Wi-Fi**

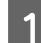

Avviare EpsonNet Config.

**Windows 8.1**/**Windows 8**: Schermata **Start** > **Apps (App)** > **EpsonNet** > **EpsonNet Config**

**Windows 7**/**Windows Vista**/**Windows XP**: **Start** > **All Programs (Tutti i programmi)** o **Programs (Programmi)** > **EpsonNet** > **EpsonNet Config VX**\* > **EpsonNet Config**

**Mac OS X**: Selezionare **Applications (Applicazioni)** > **Epson Software** > **EpsonNet** > **EpsonNet Config VX**\* > **EpsonNet Config**.

\* Dove "X" rappresenta la versione del software.

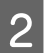

B Selezionare lo scanner in uso e quindi fare clic su **Configuration (Configurazione)**.

C Selezionare **Network Interface (Interfaccia di rete)** - **Information (Informazioni)** - **Basic (Generali)**.

Fare clic su **Software Information...** (Informazioni sul software...).

## **Verifica della comunicazione tramite il comando Ping**

È possibile utilizzare questa funzione per verificare che sia stata stabilita la comunicazione tra il computer e il prodotto.

Questo metodo è disponibile solo se è stato preventivamente acquisito l'indirizzo IP del prodotto, come nelle situazioni seguenti.

- ❏ È stato impostato un indirizzo IP statico per il prodotto con relativa annotazione dell'indirizzo.
- ❏ È stato annotato l'indirizzo IP del prodotto quando è stata impostata la rete e non sono state effettuate modifiche con impostazioni sul punto di accesso o sul prodotto.

Per informazioni dettagliate sul funzionamento da computer, vedere "Comando Ping" a pagina 25.

## **Comando Ping**

Nell'ambiente di rete TCP/IP, confermare gli indirizzi IP impostati sul computer e sul prodotto, quindi controllare la presenza di comunicazione fra il computer e il prodotto.

## **Verifica in Windows 8.1/8/7/Vista/XP**

A Assicurarsi di disporre dell'indirizzo IP del prodotto.

B Per Windows 8.1/8: schermata **Start** > **Apps (App)** > **Command Prompt (Prompt dei comandi)**

Per Windows 7/Vista/XP: fare clic sul pulsante Start o su **start**, **All Programs (Tutti i programmi)** o **Programs (Programmi)**, **Accessories (Accessori)**, quindi su **Command Prompt (Prompt dei comandi)**.

- C Digitare 'ping', uno spazio e '<indirizzo IP del prodotto>', quindi premere il tasto Invio.
- D Se è stata stabilita una comunicazione, viene visualizzato **Reply from <the product's IP address> (Rispondi da <indirizzo IP del prodotto>)**.

Se non è stata stabilita alcuna comunicazione, viene visualizzato **Destination host unreachable (Host di destinazione non raggiungibile)** o **Request timed out (Richiesta scaduta)**. Verificare le impostazioni di rete del dispositivo configurate sul computer.

## **Verifica in Mac OS X**

A Assicurarsi di disporre dell'indirizzo IP del prodotto.

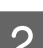

B Fare doppio clic su **Macintosh HD**, **Applications (Applicazioni)**, **Utilities (Utility)** e quindi su **Network Utility (Utility Network)**.

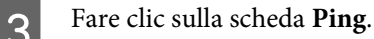

- Digitare l'indirizzo IP del prodotto nel campo dell'indirizzo di rete.
- **Fare clic su Ping.**

F Se è stata stabilita una comunicazione, tutti i segnali vengono restituiti e viene visualizzato **0% packet loss (pacchetti persi)**.

Se non è stata stabilita una comunicazione, non viene restituito alcun segnale e viene visualizzato **100% packet loss (pacchetti persi)**. Verificare le impostazioni di rete del dispositivo configurate sul computer.

## <span id="page-25-0"></span>**Problemi di configurazione**

## **Connessione Wi-Fi**

## **Impossibile connettersi al punto di accesso**

❏ **Il prodotto è lontano dal punto di accesso o è frapposto un ostacolo fra di loro?** Spostare il prodotto vicino al punto di accesso o rimuovere l'ostacolo.

## ❏ **La password è corretta?**

La password distingue tra minuscole e maiuscole. Verificare che la password immessa sia corretta. Una password può venire denominata "Chiave WEP", "Frase password WPA", "Chiave pre-condivisa (PSK)" e altro ancora in base al punto di accesso o sistema di sicurezza in uso.

### ❏ **La funzione DHCP è abilitata per il punto di accesso?**

Se è disabilitata, abilitarla. Per ulteriori informazioni sulla modifica o la verifica di impostazioni, vedere il manuale in dotazione con il punto di accesso (o router wireless).

### ❏ **Sono state impostate delle restrizioni sul punto di accesso?**

Se sono state impostate delle restrizioni sul punto di accesso (router wireless, ecc.), registrare l'indirizzo MAC o indirizzo IP del prodotto sul punto di accesso per consentire la comunicazione. Per maggiori dettagli, vedere la Guida utente del punto di accesso.

### ❏ **I canali wireless utilizzabili hanno delle restrizioni sul computer WLAN?**

I canali wireless utilizzabili potrebbero avere delle restrizioni su un computer con rete wireless. Vedere la Guida utente del computer o della scheda wireless per verificare i canali wireless utilizzabili. Verificare che i canali wireless appena confermati comprendano i canali impostati sul punto di accesso. In caso contrario, cambiare i canali wireless del punto di accesso.

### ❏ **Il modo di sicurezza impostato per il punto di accesso è supportato dal prodotto in uso?**

In caso contrario, cambiare il modo di sicurezza impostando un modo supportato dal prodotto. Per ulteriori informazioni sulla modifica o la verifica di impostazioni, vedere il manuale in dotazione con il punto di accesso (o router wireless).

### ❏ **Il punto di accesso consente la comunicazione tra dispositivi wireless?**

Se il prodotto e il computer sono connessi allo stesso punto di accesso e non sono in grado di comunicare, il punto di accesso potrebbe essere la causa di un arresto della comunicazione tra dispositivi wireless collegati ad esso. Consentire la comunicazione tra dispositivi wireless sul punto di accesso. Per ulteriori dettagli, vedere la documentazione fornita con il punto di accesso.

## **Impossibile connettersi alla rete**

- ❏ **Il computer dispone di molteplici interfacce di rete?** Lo scanner potrebbe non essere in grado di comunicare con computer che dispongono di molteplici interfacce di rete. Per comunicare con lo scanner, disabilitare tutte le interfacce di rete sul computer ad eccezione dell'interfaccia connessa allo scanner.
- ❏ **Quando si utilizza il protocollo TCP/IP, l'indirizzo IP è impostato correttamente nell'ambiente?** L'impostazione predefinita non è disponibile così com'è. Per utilizzare questo indirizzo IP, cancellare una volta e reinserire lo stesso indirizzo. Cambiare l'indirizzo IP del prodotto come appropriato per l'ambiente in uso.

## <span id="page-26-0"></span>**Connessione Wi-Fi diretta**

## **Impossibile accedere a Internet quando si connette un prodotto a un computer con diverse interfacce di rete utilizzando la connessione Wi-Fi diretta**

❏ **L'adattatore di rete connesso a Internet è impostato su priorità bassa?** Se si connette un computer al prodotto tramite la connessione Wi-Fi diretta (modo punto di accesso) mentre si utilizza una connessione Internet a bassa velocità, potrebbe non risultare possibile accedere a Internet.

A Visualizzare la schermata Windows Network Connections (Connessioni di rete Windows).

Per **Windows 8.1**/**8**: selezionare **Desktop** > charm (accesso a) **Settings (Impostazioni)** > **Control Panel (Pannello di controllo)**, quindi selezionare **View network status and tasks (Visualizza stato della rete e attività)** > **Change adapter settings (Modifica impostazioni scheda)**

Per **Windows 7**: fare clic su Start > **Control Panel (Pannello di controllo)** > **Network and Internet (Rete e Internet)** > **Network and Sharing Center (Centro connessioni di rete e condivisione)** > **View network status and tasks (Visualizza stato della rete e attività)** > **Change adapter settings (Modifica impostazioni scheda)**

Per **Windows Vista**: fare clic su Start > **Control Panel (Pannello di controllo)** > **Network and Internet (Rete e Internet)** > **Network and Sharing Center (Centro connessioni di rete e condivisione)** > **View network status and tasks (Visualizza stato della rete e attività)** > **Manage network connections (Gestisci connessioni di rete)**

Per **Windows XP**: **Start** > **Control Panel (Pannello di controllo)** > **Network and Internet Connections (Rete e connessioni Internet)** > **Network Connections (Connessioni di rete)**

- B Fare clic con il pulsante destro del mouse su **Wireless Network Connection (Connessione rete wireless)** (DIRECT-xxxxxxxx) e scegliere **Properties (Proprietà)**.
	- Selezionare Internet Protocol Version 4 (TCP/IPv4) (Protocollo Internet versione 4 (TCP/IPv4)), quindi fare clic su **Properties (Proprietà)**.
- 

Fare clic su **Advanced** (Avanzate).

E Deselezionare **Automatic metric (Metrica automatica)**, digitare "100" in **Internet metric (Metrica Internet)**, quindi fare clic su **OK**.

### *Nota:*

Se ancora non si riesce a connettersi a Internet, eseguire le stesse operazioni dal passaggio 3 per *Internet Protocol Version 6 (TCP/IPv6) (Protocollo Internet versione 6 (TCP/IPv6))*.

## <span id="page-27-0"></span>**Problemi di scansione**

## **Connessione Wi-Fi**

## **Non è possibile avviare, impostare o eseguire una scansione con EPSON Scan**

❏ **Si sta utilizzando il tasto del prodotto?**

Quando si utilizza una connessione wireless, avviare Epson Scan sul computer prima di effettuare la scansione con il tasto del prodotto.

- ❏ **Il test di connessione ha avuto successo?** Se non è riuscito, verificare che non vi siano problemi con la rete.
- ❏ **È visualizzato il messaggio " Network product is not available: currently being used by user. (Il prodotto di rete non è disponibile: è attualmente usato dall' utente.)"?** Potrebbe essersi verificato un errore di comunicazione tra il prodotto e il computer in uso. Spegnere e riaccendere il prodotto.
- ❏ **Si sta utilizzando una rete IPv6?** Epson Scan non supporta le reti che utilizzano solo il protocollo IPv6. Usare Epson Scan su una rete che utilizzi il protocollo IPv4.
- ❏ **L'indirizzo IP è impostato correttamente sul computer?** Per informazioni dettagliate sulle impostazioni di rete quali l'indirizzo IP, vedere ["Problemi di configurazione" a](#page-25-0) [pagina 26](#page-25-0).
- ❏ **La comunicazione è stata disconnessa?** Se la comunicazione è stata disconnessa durante l'avvio di EPSON Scan, uscire da EPSON Scan e riavviare dopo un po'. Se EPSON Scan non riesce a ripartire, spegnere e riaccendere il prodotto, quindi riprovare.

Verificare **Timeout Setting (Impostazione timeout)** in **EPSON Scan Settings (Settaggi EPSON Scan)**. Per maggiori dettagli consultare la Guida di EPSON Scan.

❏ **La funzione Firewall è attiva in Windows XP o versione successiva o sul software di sicurezza installato?** Se la funzione di Firewall è attiva, la ricerca potrebbe non funzionare in **EPSON Scan Settings (Settaggi EPSON Scan)**. In questo caso, fare clic su **EPSON Scan Settings (Settaggi EPSON Scan)** - **Add (Aggiungi)** - **Enter address (Inserire l'indirizzo)**, ed inserire direttamente l'indirizzo IP.

## ❏ **State eseguendo la scansione di una vasta serie in alta risoluzione?** Se una vasta serie viene scansita in alta risoluzione, potrebbe verificarsi un errore di comunicazione. Se la scansione non ha funzionato, diminuire la risoluzione.

## **Problemi software**

## **Come sbloccare il software Epson**

❏ **È stato fatto clic sul pulsante Keep Blocking (Continua a bloccare) nella schermata Firewall?** Se è stato fatto clic sul pulsante **Keep Blocking (Continua a bloccare)** nella finestra Windows Security Alert (Avviso protezione di Windows) durante o dopo l'installazione del software Epson, seguire la procedura sotto riportata per sbloccare il software Epson.

A Per Windows 8.1/8: selezionare **Desktop** > charm (accesso a) **Settings (Impostazioni)** > **Control Panel (Pannello di controllo)**, quindi selezionare **System and Security (Sistema e sicurezza)**. Per Windows 7: fare clic su Start > **Control Panel (Pannello di controllo)**, quindi su **System and Security (Sistema e sicurezza)**. Per Windows Vista: fare clic su Start > **Control Panel (Pannello di controllo)**, quindi su **Security (Sicurezza)**. Per Windows XP: fare clic su **start** > **Control Panel (Pannello di controllo)**, quindi fare clic su **Security Center (Centro sicurezza)**. B Per Windows 8.1/8: selezionare **Allow an app through Windows Firewall (Consenti app attraverso Windows Firewall)**. Per Windows 7: fare clic su **Allow a program through Windows Firewall (Consenti programma con Windows Firewall)**. Per Windows Vista: fare clic su **Allow a program through Windows Firewall (Consenti programma con Windows Firewall)**. Per Windows XP: fare clic su **Windows Firewall**. C Per Windows 8.1/8: selezionare **Change settings (Cambia impostazioni)**, quindi selezionare **Allow another app (Consenti altra app)**. Per Windows 7: fare clic su **Allow another program (Consenti un altro programma)**. Per Windows Vista: fare clic sulla scheda **Exceptions (Eccezioni)**, quindi fare clic su **Add Program (Aggiungi programma)**. Per Windows XP: fare clic sulla scheda **Exceptions (Eccezioni)**, quindi fare clic su **Add Program (Aggiungi programma)**. *Nota per utenti di Windows Vista:* Fare clic su *Change settings (Cambia impostazioni)* se non si riesce a trovare la scheda Exceptions (Eccezioni).

D Selezionare il software Epson dall'elenco e quindi selezionare **Add (Aggiungi)** (per 8/7) o **OK** (per Vista/XP).

E Verificare che la casella di controllo del software Epson sia selezionata in **Allow apps and features (Consenti app e funzionalità)** (per 8), **Allowed programs and features (Programmi e funzionalità consentiti)** (per 7), **Programs or port (Programmi o porta)** (per Vista) o **Programs and Services (Programmi e servizi)** (per XP), quindi selezionare **OK**.

## <span id="page-29-0"></span>**Copyright, marchi e licenze**

Microsoft®, Windows® e Windows Vista® sono marchi registrati di Microsoft Corporation.

Apple, Mac OS e Macintosh sono marchi di Apple Inc., registrati negli Stati Uniti e in altri paesi.

Android™ è un marchio di Google Inc.

Wi-Fi®, Wi-Fi Alliance® e Wi-Fi Protected Access® (WPA) sono marchi registrati di Wi-Fi Alliance. Wi-Fi Protected Setup™ e WPA2<sup>™</sup> sono marchi di Wi-Fi Alliance.

Copyright 2013 Seiko Epson Corporation. Tutti i diritti riservati.

## **Copyright e licenza Info-ZIP**

This is version 2007-Mar-4 of the Info-ZIP license. The definitive version of this document should be available at ftp://ftp.info-zip.org/pub/infozip/license.html indefinitely and a copy at [http://www.info-zip.org/pub/infozip/li‐](http://www.info-zip.org/pub/infozip/license.html) [cense.html](http://www.info-zip.org/pub/infozip/license.html).

Copyright © 1990-2007 Info-ZIP. All rights reserved.

For the purposes of this copyright and license, "Info-ZIP" is defined as the following set of individuals:

Mark Adler, John Bush, Karl Davis, Harald Denker, Jean-Michel Dubois, Jean-loup Gailly, Hunter Goatley, Ed Gordon, Ian Gorman, Chris Herborth, Dirk Haase, Greg Hartwig, Robert Heath, Jonathan Hudson, Paul Kienitz, David Kirschbaum, Johnny Lee, Onno van der Linden, Igor Mandrichenko, Steve P. Miller, Sergio Monesi, Keith Owens, George Petrov, Greg Roelofs, Kai Uwe Rommel, Steve Salisbury, Dave Smith, Steven M. Schweda, Christian Spieler, Cosmin Truta, Antoine Verheijen, Paul von Behren, Rich Wales, Mike White.

This software is provided "as is," without warranty of any kind, express or implied. In no event shall Info-ZIP or its contributors be held liable for any direct, indirect, incidental, special or consequential damages arising out of the use of or inability to use this software.

Permission is granted to anyone to use this software for any purpose, including commercial applications, and to alter it and redistribute it freely, subject to the above disclaimer and the following restrictions:

1. Redistributions of source code (in whole or in part) must retain the above copyright notice, definition, disclaimer, and this list of conditions.

2. Redistributions in binary form (compiled executables and libraries) must reproduce the above copyright notice, definition, disclaimer, and this list of conditions in documentation and/or other materials provided with the distribution. The sole exception to this condition is redistribution of a standard UnZipSFX binary (including SFXWiz) as part of a self-extracting archive; that is permitted without inclusion of this license, as long as the normal SFX banner has not been removed from the binary or disabled.

<span id="page-30-0"></span>3. Altered versions--including, but not limited to, ports to new operating systems, existing ports with new graphical interfaces, versions with modified or added functionality, and dynamic, shared, or static library versions not from Info-ZIP--must be plainly marked as such and must not be misrepresented as being the original source or, if binaries, compiled from the original source. Such altered versions also must not be misrepresented as being Info-ZIP releases--including, but not limited to, labeling of the altered versions with the names "Info-ZIP" (or any variation thereof, including, but not limited to, different capitalizations), "Pocket UnZip," "WiZ" or "MacZip" without the explicit permission of Info-ZIP. Such altered versions are further prohibited from misrepresentative use of the Zip-Bugs or Info-ZIP e-mail addresses or the Info-ZIP URL(s), such as to imply Info-ZIP will provide support for the altered versions.

4. Info-ZIP retains the right to use the names "Info-ZIP," "Zip," "UnZip," "UnZipSFX," "WiZ," "Pocket UnZip," "Pocket Zip," and "MacZip" for its own source and binary releases.

## **LICENZA SOFTWARE OPEN SOURCE**

1) Questo prodotto comprende i programmi software Open Source elencati nella sezione 6) in base ai termini di licenza di ciascun programma software Open Source.

2) Forniamo il codice sorgente dei Programmi GPL, LGPL e Apache License Program (ciascuno definito nella sezione 6) fino a cinque (5) anni dopo la dismissione dello stesso modello di questo prodotto. Se si desidera ricevere il codice sorgente di cui sopra, vedere alla voce "Contattare l'assistenza Epson" nella Guida utente e contattare l'assistenza clienti della propria regione. L'utente deve conformarsi ai termini di licenza di ciascun programma software Open Source.

3) I programmi software Open Source vengono forniti SENZA ALCUNA GARANZIA; senza neppure la garanzia implicita di COMMERCIABILITÀ E IDONEITÀ PER UN PARTICOLARE SCOPO. Per maggiori dettagli, vedere i contratti di licenza di ciascun programma software Open Source, descritti nel file \Manual\OSS.pdf nel disco del software.

#### 4) OpenSSL toolkit

Questo prodotto comprende il software sviluppato dal progetto OpenSSL per l'utilizzo nell'OpenSSL Toolkit (http:// www.openssl.org/).

Questo prodotto comprende il software di crittografia scritto da Eric Young (eay@cryptsoft.com).

5) I termini di licenza di ciascun programma software Open Source sono descritti nel file \Manual\OSS.pdf nel disco del software.

6) L'elenco dei programmi software Open Source inclusi con questo prodotto è il seguente.

#### GNU GPL

Questo prodotto comprende i programmi software Open Source che applicano la GNU General Public License Versione 2 o versione successiva ("Programmi GPL").

Elenco dei programmi GPL: base-passwd-3.5.7 busybox-1.2.2.1 ifupdown-0.6.8 kernel-2.6.18 lsp-arm-versatile926ejs-2.6.18\_pro500 module-init-tools-3.2pre1 mount-2.12 net-tools-1.60 netbase-4.29 psmisc-21.5 readline-libs-5.0 sysvinit-2.86 udev-0.093 udhcp 0.9.8cvs20050124-5 util-linux-2.12 usb8786

#### GNU LGPL

Questo prodotto comprende i programmi software Open Source che applicano la GNU Lesser General Public License Versione 2 o versione successiva ("Programmi LGPL").

Elenco dei programmi LGPL: uclibc- $0.9.29$ libusb-libs-0.1.12 zeroconf 0.6.1-1 iksemel 1.4

#### Licenza Apache

Questo prodotto comprende il programma software Open Source "Bonjour" che applica la licenza Apache Versione2.0 ("Programma licenza Apache").

#### Licenza Bonjour

Questo prodotto comprende il programma software Open Source "Bonjour" che applica i termini e le condizioni fornite dal proprietario del copyright per il programma "Bonjour".

#### Licenza Net-SNMP

Questo prodotto comprende il programma software open source "Net-SNMP" che applica i termini e le condizioni fornite dal proprietario del copyright per il programma "Net-SNMP".

#### Licenza OpenSSL/Original SSLeay

Questo prodotto include il programma software Open Source "OpenSSL toolkit" che applica i termini di licenza OpenSSL e Original SSLeay.

#### Licenza BSD (Berkeley Software Distribution License)

Questo prodotto comprende i programmi software Open Source che applicano la licenza Berkeley Software Distribution ("Programmi BSD").

Elenco dei programmi BSD: busybox-1.2.2.1 util-linux-2.12 mount-2.12 mvlutils-2.8.4 netkit-ftp-0.17 netkit-base-0.17 portmap-5beta

#### Licenza Sun RPC

Questo prodotto comprende i programmi software Open Source che applicano la licenza Sun RPC ("Programmi Sun RPC").

Elenco dei programmi Sun RPC: busybox- 1.2.2.1 netkit-inetd-0.17 portmap-5beta

#### Licenza TCP Wrappers

Questo prodotto comprende il programma software Open Source "libwrap-libs-7.6" che applica i termini e le condizioni fornite dal proprietario del copyright per il programma "TCP Wrappers".

### Licenza libncurses

Questo prodotto comprende il programma software Open Source "libncurses-5.4" che applica i termini e le condizioni fornite dal proprietario del copyright per il programma "libncurses".

#### Licenza busybox

Questo prodotto comprende il programma software Open Source "busybox- 1.2.2.1" che applica i termini e le condizioni fornite dal proprietario del copyright per il programma "busybox".

#### Licenza linux-ftpd

Questo prodotto comprende il programma software Open Source "linux-ftpd-0.17" che applica i termini e le condizioni fornite dal proprietario del copyright per il programma "linux-ftpd".

#### Licenza SHA1

Questo prodotto comprende il programma software Open Source "SHA1" che applica i termini e le condizioni fornite dal proprietario del copyright per il programma "SHA1".

#### Licenza ARC4

Questo prodotto comprende il programma software Open Source "ARC4" che applica i termini e le condizioni fornite dal proprietario del copyright per il programma "ARC4".

#### Licenza json\_parser

Questo prodotto comprende il programma software Open Source "json\_parser" che applica i termini e le condizioni fornite dal proprietario del copyright per il programma "json\_parser".

#### Licenza MD5

Questo prodotto comprende il programma software Open Source "MD5" che applica i termini e le condizioni fornite dal proprietario del copyright per il programma "MD5".

### Licenza AES

Questo prodotto comprende il programma software Open Source "AES" che applica i termini e le condizioni fornite dal proprietario del copyright per il programma "AES".